### **Using the**

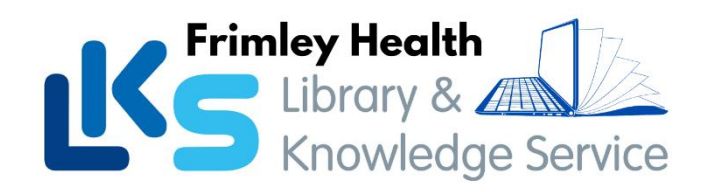

# **NHS Knowledge and Library Hub**

Search journal articles, ebooks, guidelines and clinical decision tools, **all in one place**.  **Go directly to full text**, as an immediate download or on request from an NHS library.

**Avoid the less-reliable sources** you might find in a general web search.

To start searching, go to<https://library.nhs.uk/fhft>

Or scan the QR code

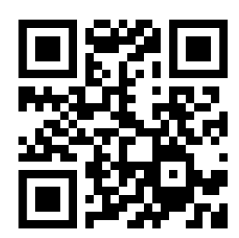

## **Type your search words in the box and click** *Search*

You can search for a topic, a journal article or a book/journal title

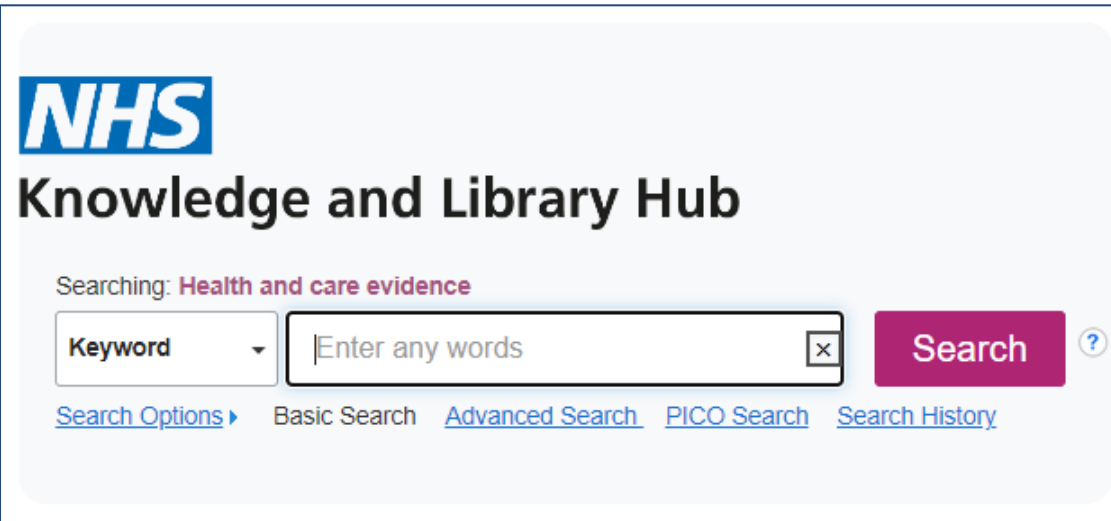

**Your results will open in a new window.** You will have **Guest** access to view the results; **for full access**, click on the yellow banner at the top of the screen and sign in with your **NHS OpenAthens** account.

> If you haven't got an account, **register** at: <https://openathens.nice.org.uk/>

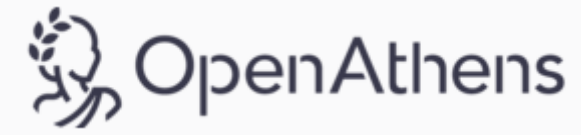

#### **Change your search**

- **1** Add or remove search words in the **search box**.
- **2** See your **Search History** to combine results of different searches.
- **3** Alter the search options under **Current Search**.
- **4** Add **limits** to narrow your results by date, type or other options.

#### **View your results**

- **5** Click **Relevance** to sort your results by date.
- **6 Page Options** lets you change the layout and increase the number of results displayed.

**7** The **detail** icon **P** on each result shows you more information.

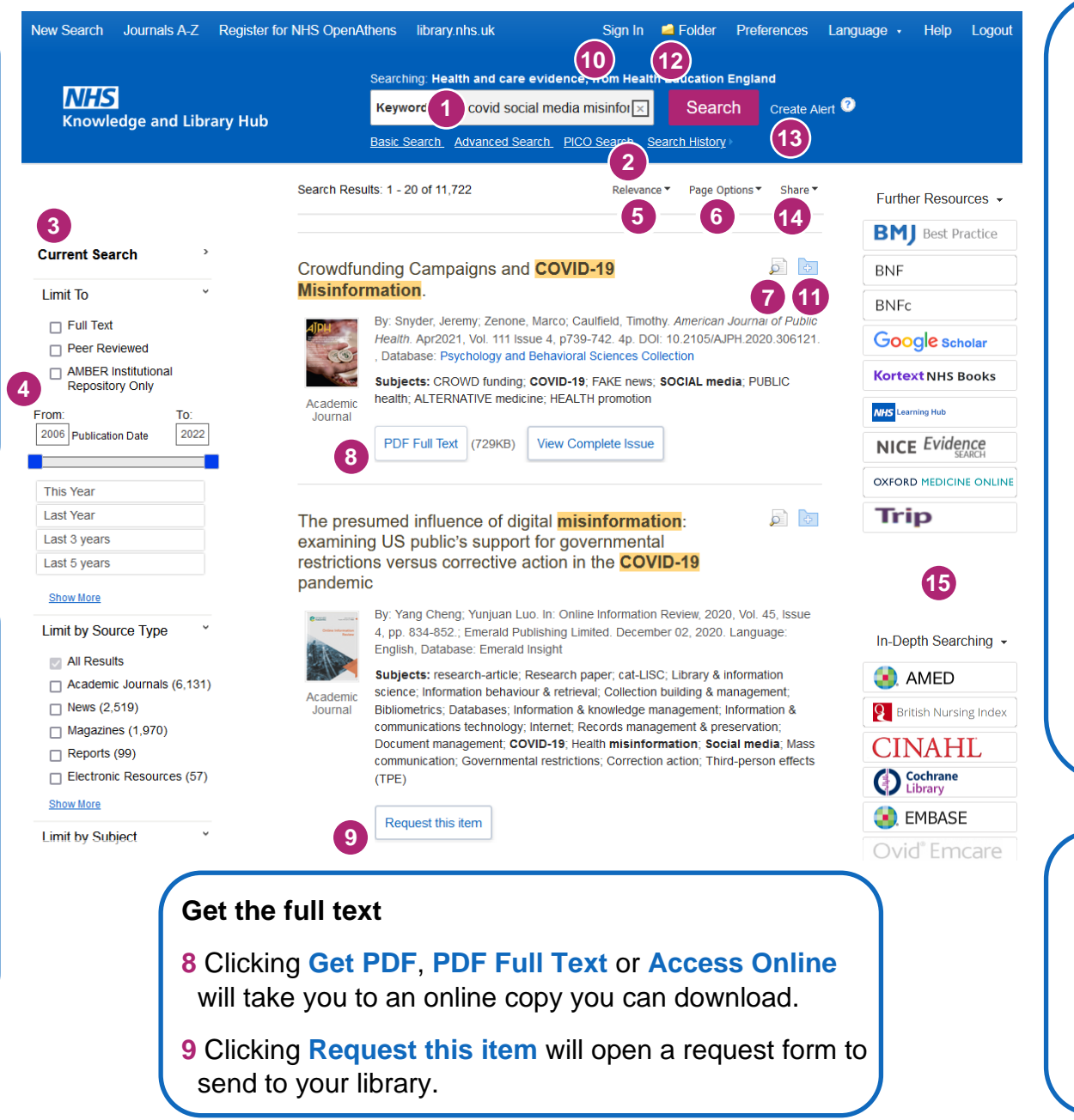

#### **Manage your results**

- **10 Sign In** to save your results and searches.
- **11 Add a result** to the Folder by clicking the folder icon
- **12** Open the **Folder** to see saved items, print or export results, and share folders with other searchers.
- **13 Create Alert** will let you know when new articles match your search.
- **14 Share** lets you quickly add results to the folder or create alerts.

#### **Continue your search**

**15** Choose any of the buttons in the righthand column to open a new search in another database or search tool.

Questions? Contact the library at **FPH** [\(FPHlibrary@nhs.net](mailto:FPHlibrary@nhs.net) / 03006 134168) or **WPH** [\(fhft.wxlibrary@nhs.net](mailto:fhft.wxlibrary@nhs.net) / 03006 154857)